# D-Link **Quick Installation Guide**

Это устройство может быть настроено с помощью Web-браузера, например, **Internet Explorer 6 или Netscape Navigator 6.2.3.** 

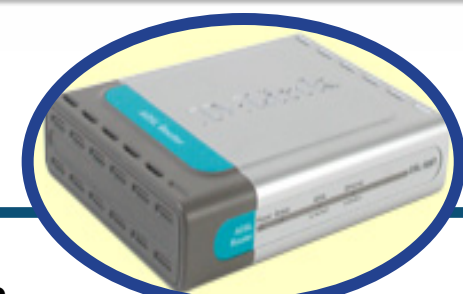

**DSL-50 ADSL-Маршрутизатор** 

## Прежде чем начать

Перед началом установки убедитесь, что имеется вся необходимая информация и оборудование.

### Проверьте содержимое комплекта поставки

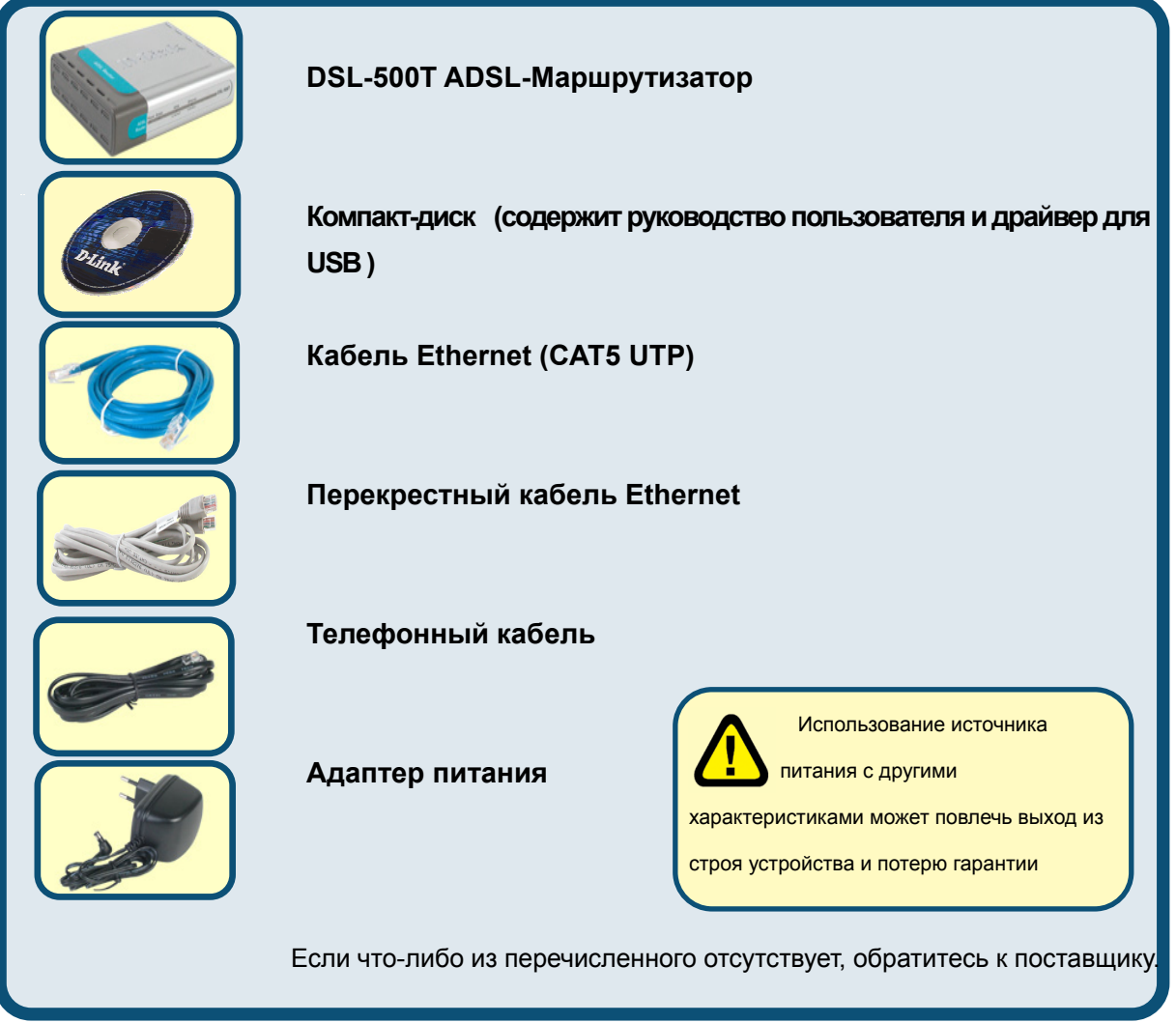

©2004 D-Link Systems, Inc. Все права защищены. Торговые марки или зарегистрированные торговые марки являются собственностью их владельцев. Программное обеспечение и спецификации могут изменяться без уведомления.

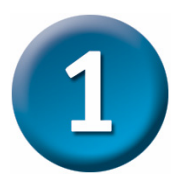

### **Подключение маршрутизатора к компьютеру**

- **A.** Подключите кабель адаптера питания к **разъему питания** на задней панели DSL-500T и затем подключите адаптер питания к розетке сети питания. На передней панели устройства **загорится** индикатор Power, что говорит о правильной работе.
- **B.** Подключите один конец кабеля Ethernet к **порту Ethernet**, расположенному на задней панели DSL-500T и другой конец кабеля к **адаптеру Ethernet** или любому доступному порту Ethernet компьютера.

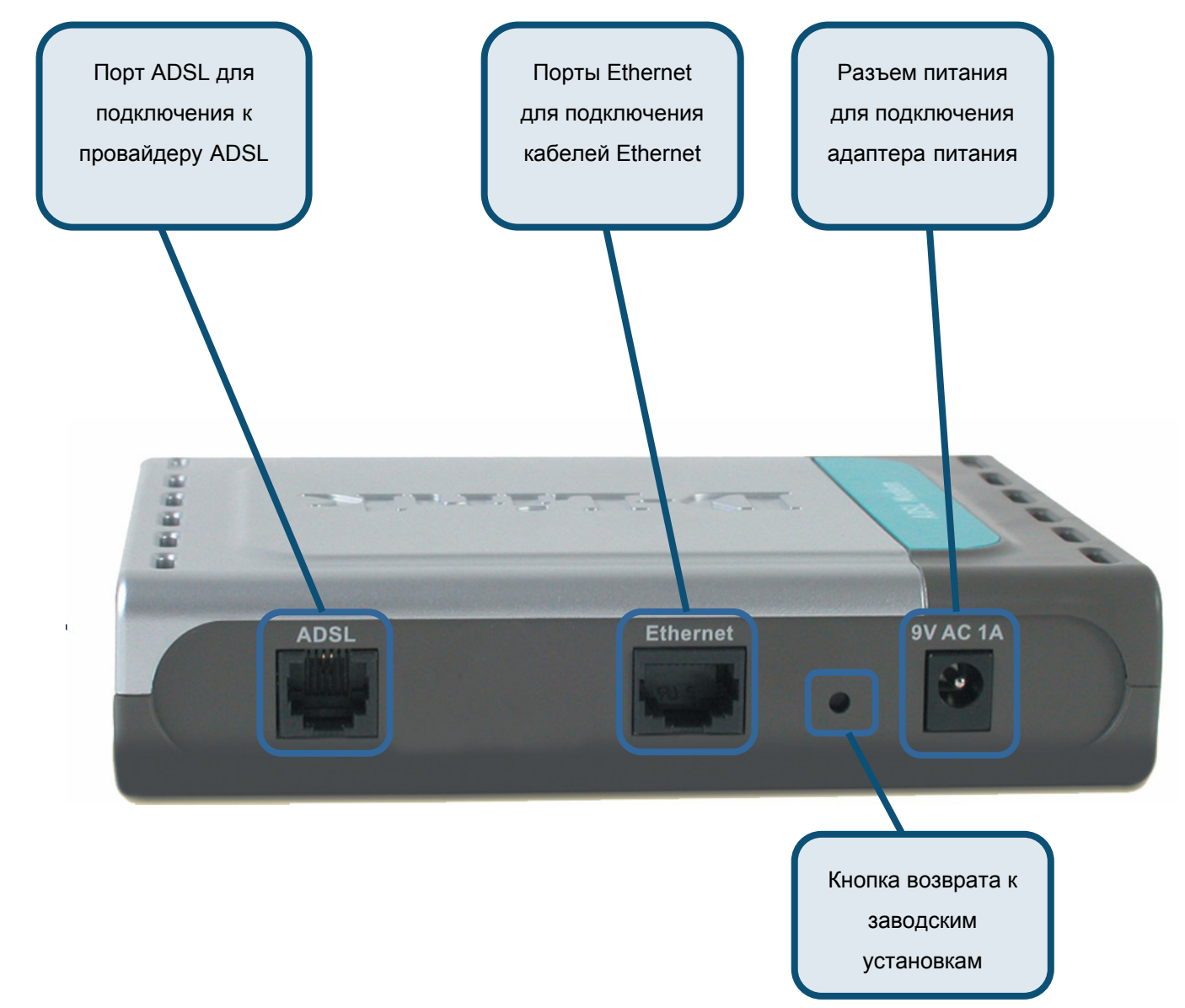

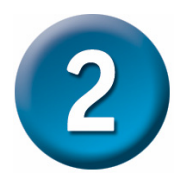

### Настройка маршрутизатора

Чтобы Web-браузер мог загрузить web-страницы, используемые для настройки маршрутизатора, компьютер должен быть сконфигурирован для получения IP-адреса автоматически ("Obtain an IP address automatically"), поэтому необходимо изменить IP настройки компьютера так, чтобы он стал клиентом DHCP. Если Вы используете Windows XP и не знаете, как изменить сетевые настройки, прочитайте приведенные в Приложении инструкции. Помимо этого, в Руководстве Пользователя содержатся инструкции по изменению IP настроек для компьютеров, на которых установлены операционные системы Windows.

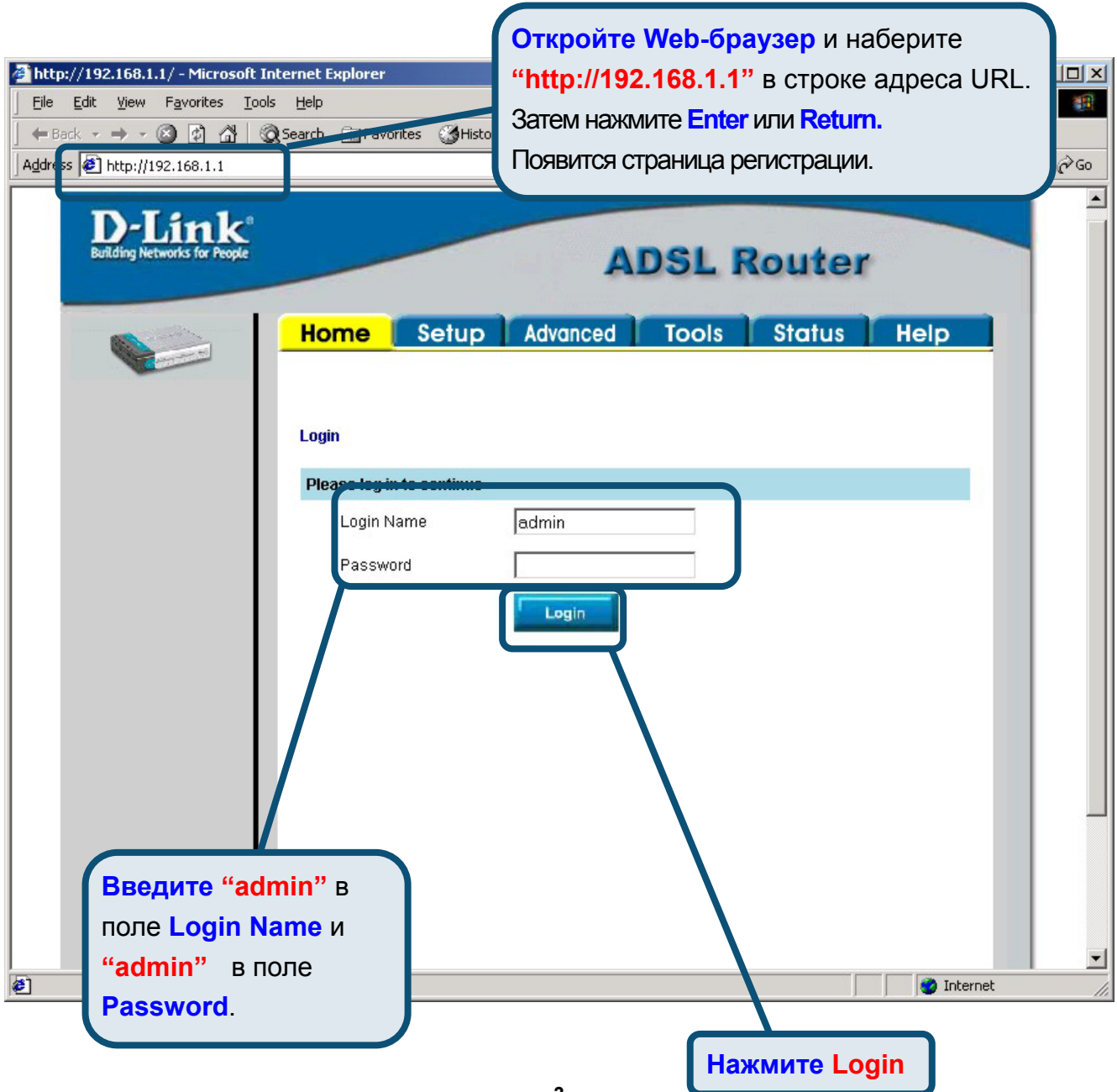

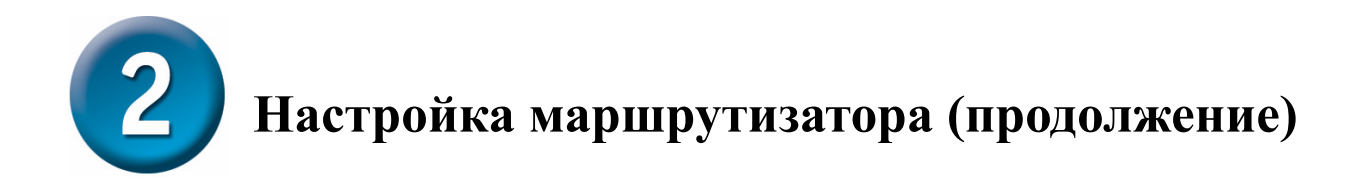

После регистрации появится окно **Home**. Нажмите **Setup**, чтобы перейти в меню Setup и настроить маршрутизатор.

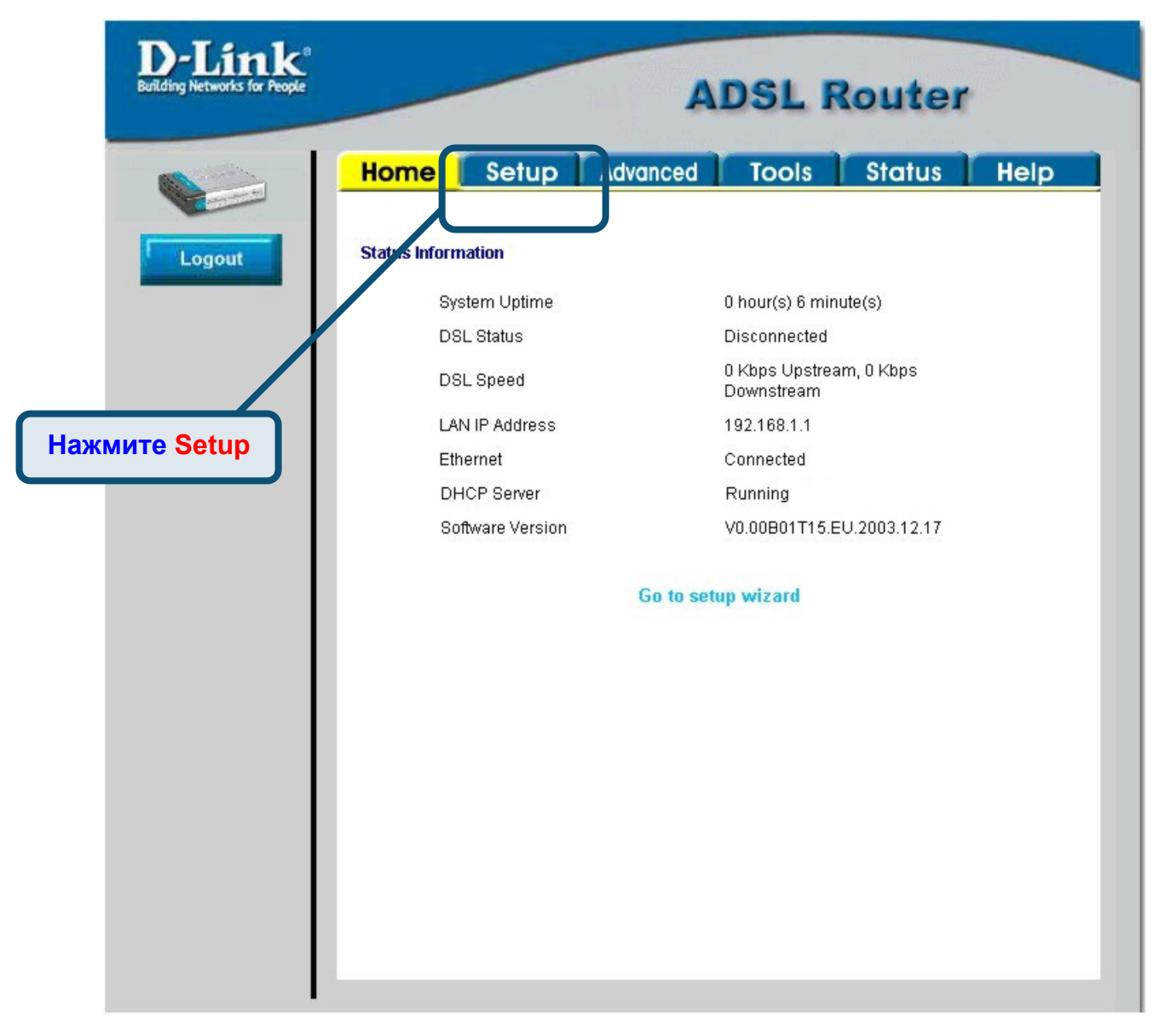

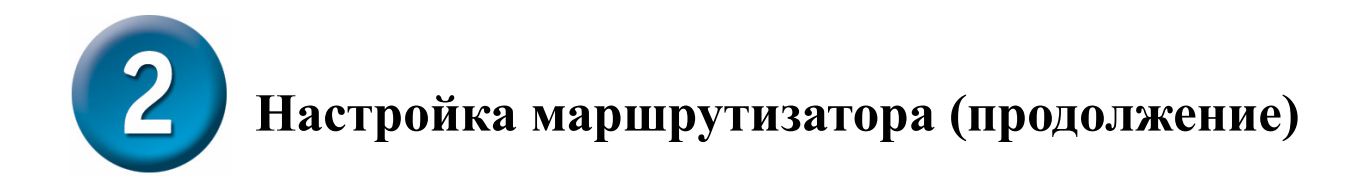

В меню Setup нажмите кнопку **Connection 1** для перехода в меню настройки соединения с Internet.

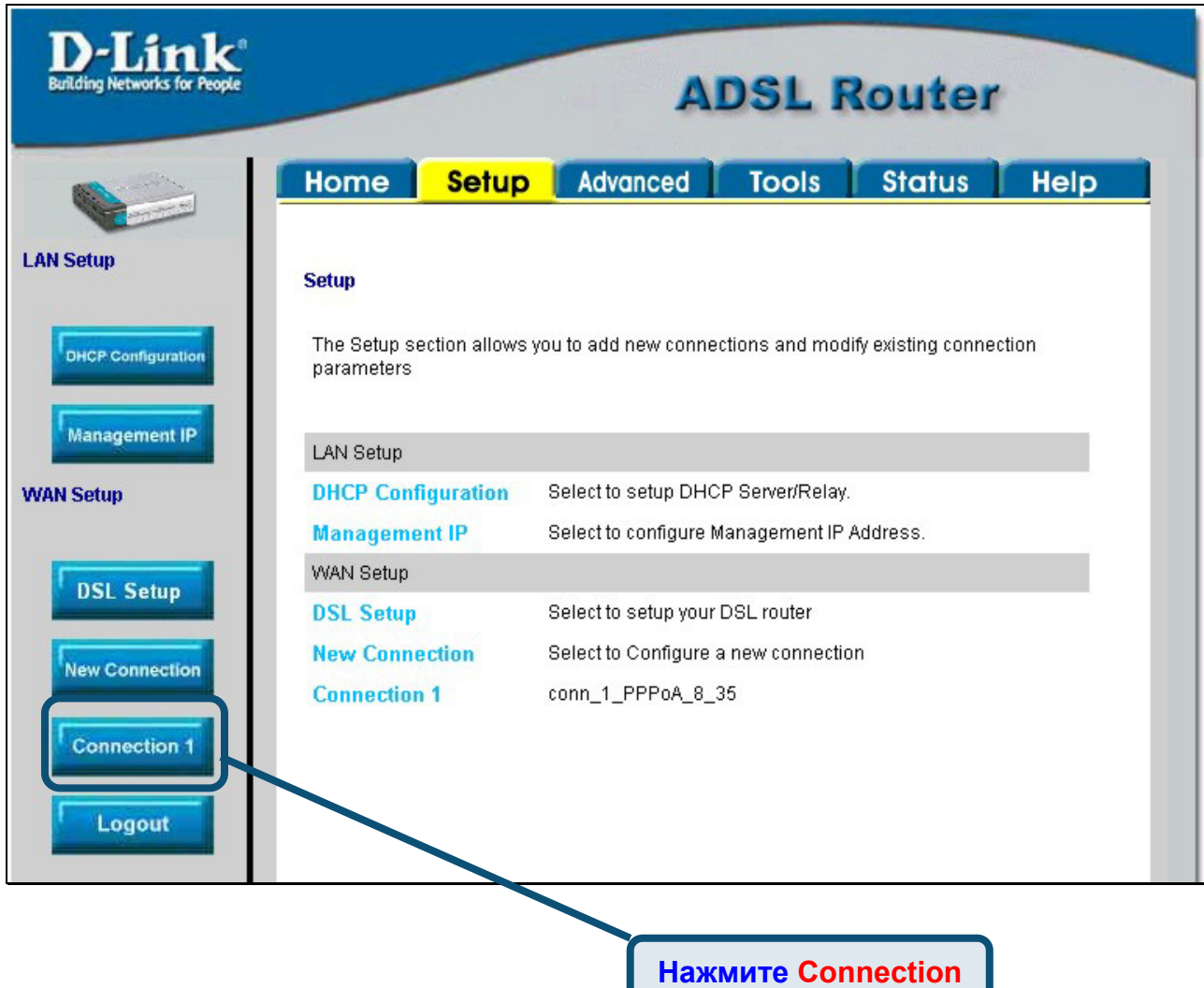

**1**

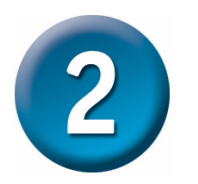

# **Настройка маршрутизатора (продолжение)**

В меню **Connection 1** введите имя пользователя в поле **Username** и пароль в поле **Password**, используемые для проверки Вашей учетной записи Интернет-провайдером. Возможно, будет необходимо изменить тип инкапсуляции PPP, используемого для соединения, и значения **VPI** или **VCI.** Ваш Интернет-провайдер предоставит эти параметры, если будет необходимо их изменить. Нажмите кнопку **Apply** после ввода информации. Для сохранения настроек соединения **Connection 1** нажмите **Tools** и следуйте инструкциям, приведенным на следующей странице.

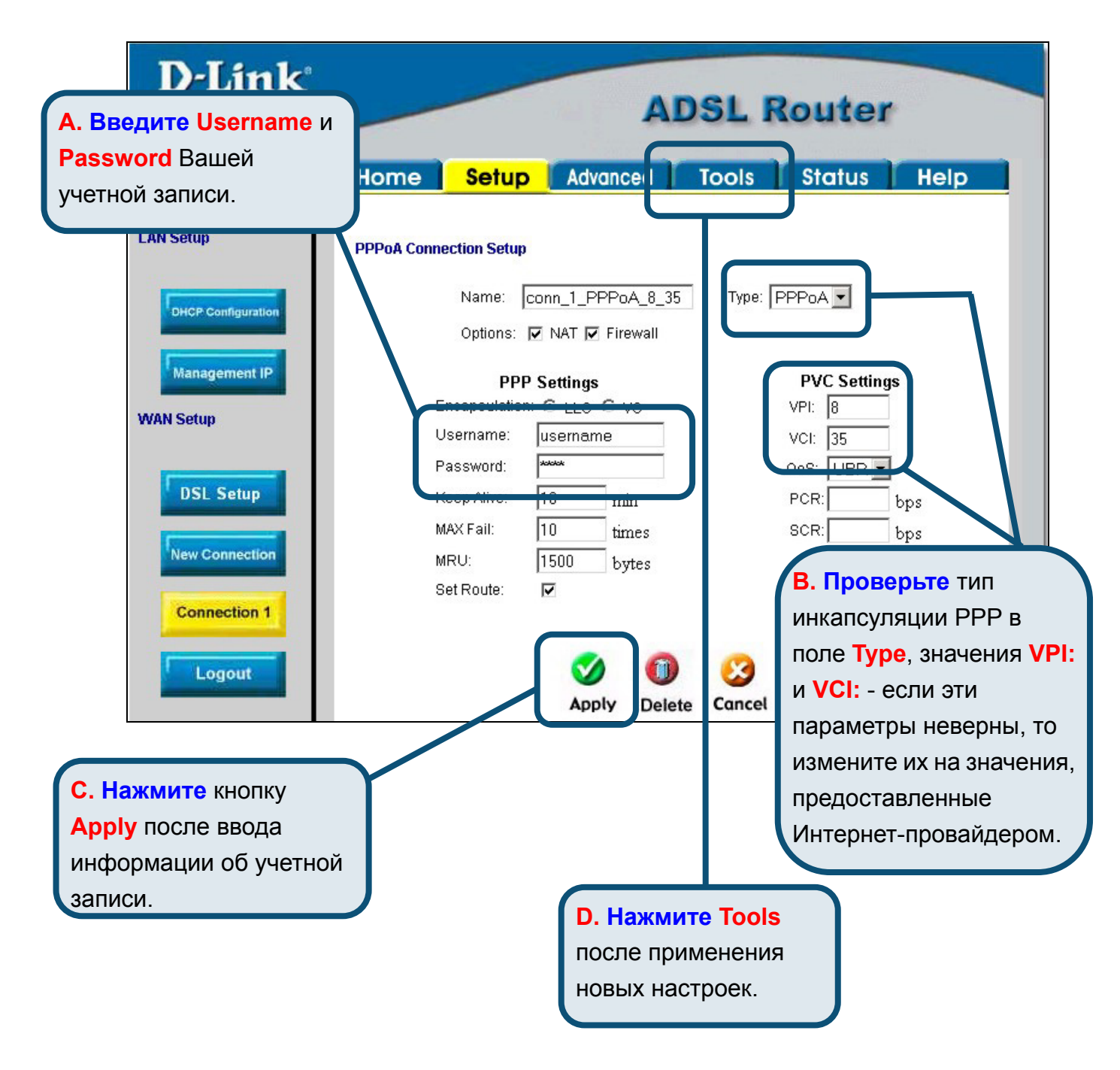

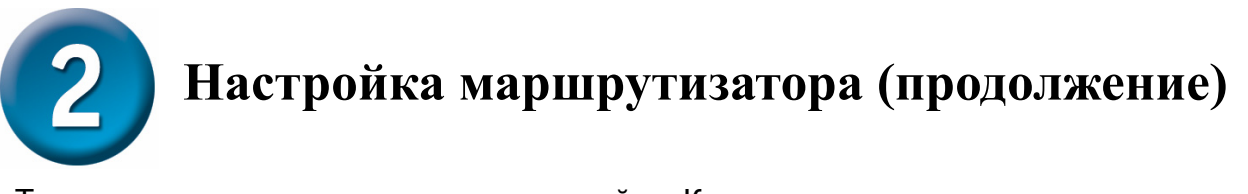

Теперь сохраните выполненные настройки. Команда сохранения настроек находится в меню System Commands. Для перехода в данное меню нажмите кнопку **System Commands**.

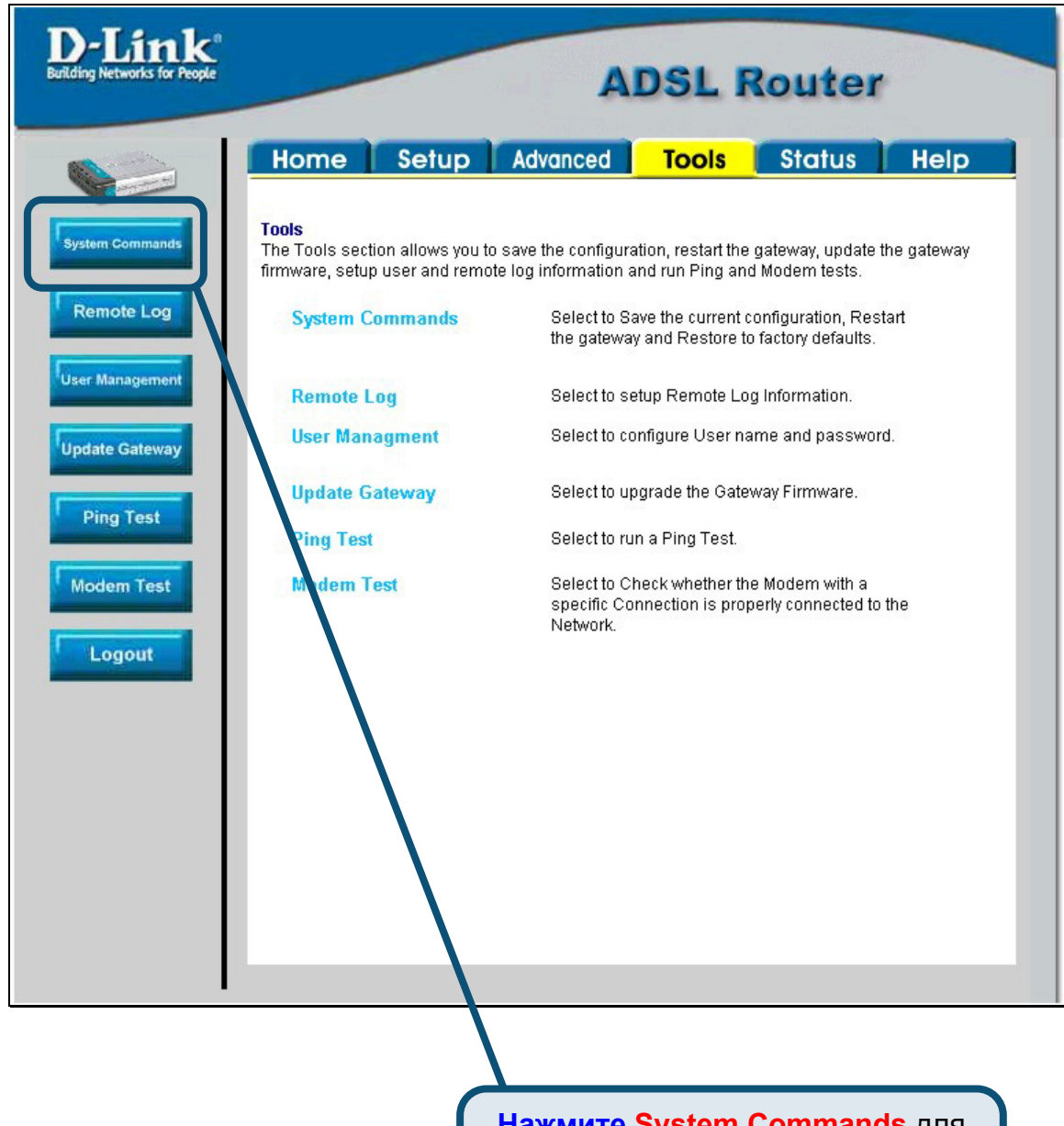

#### **Нажмите System Commands** для

перехода в меню, где можно сохранить выполненные настройки **Настройка маршрутизатора (продолжение)** 

Для сохранения новых настроек нажмите кнопку **Save All** в меню **System Commands**. Через несколько секунд изменения будут сохранены. Еще через несколько секунд маршрутизатор автоматически установит соединение с Интернет.

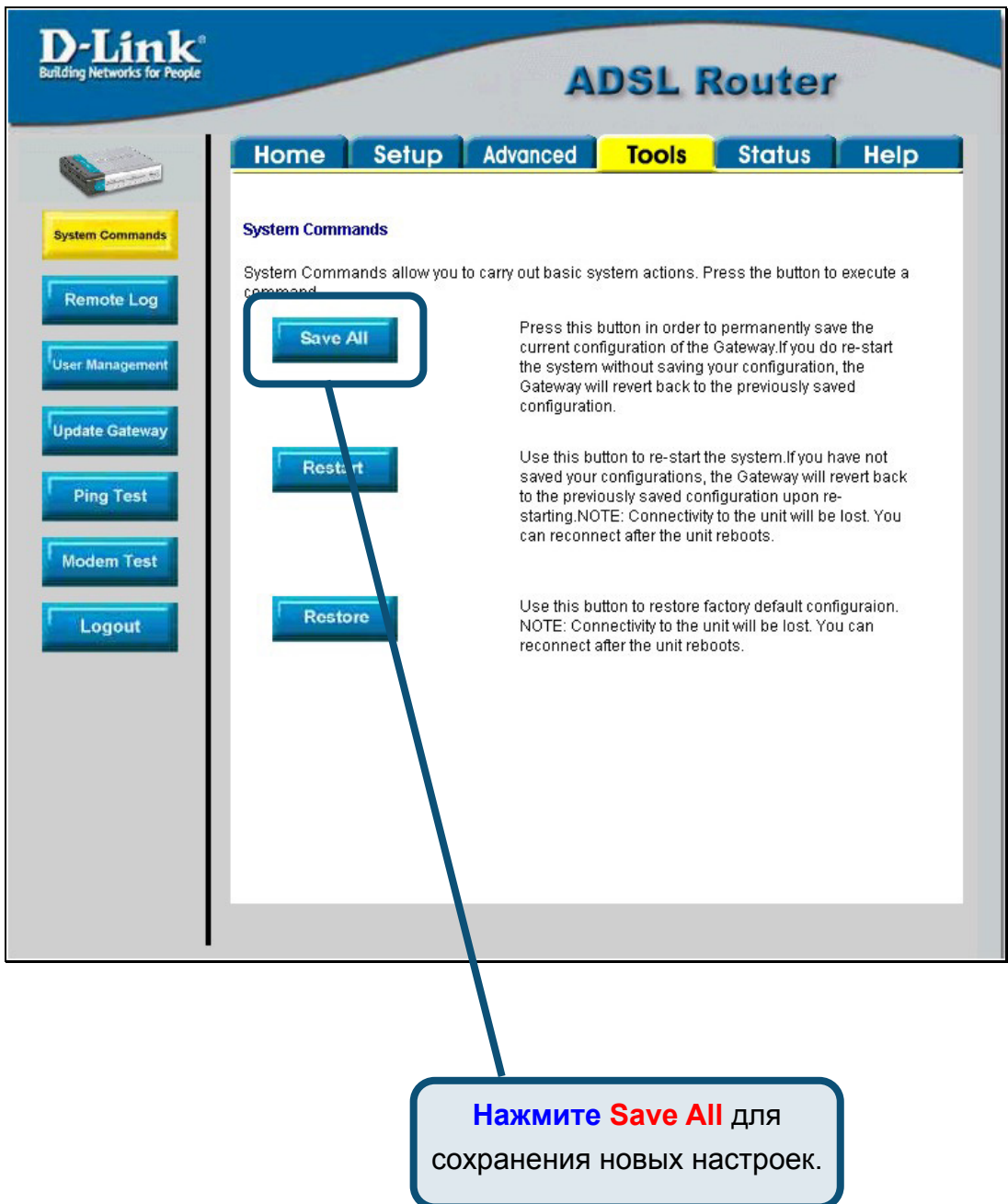

Подождите несколько секунд, пока установится соединение с Интернет, и можете работать в Интернет через Web-браузер.

# **Приложение**

За описанием дополнительных настроек или иной информацией обратитесь к страницам **Advanced, Tools** или **Status** Web-интерфейса управления или к Руководству Пользователя на компакт-диске.

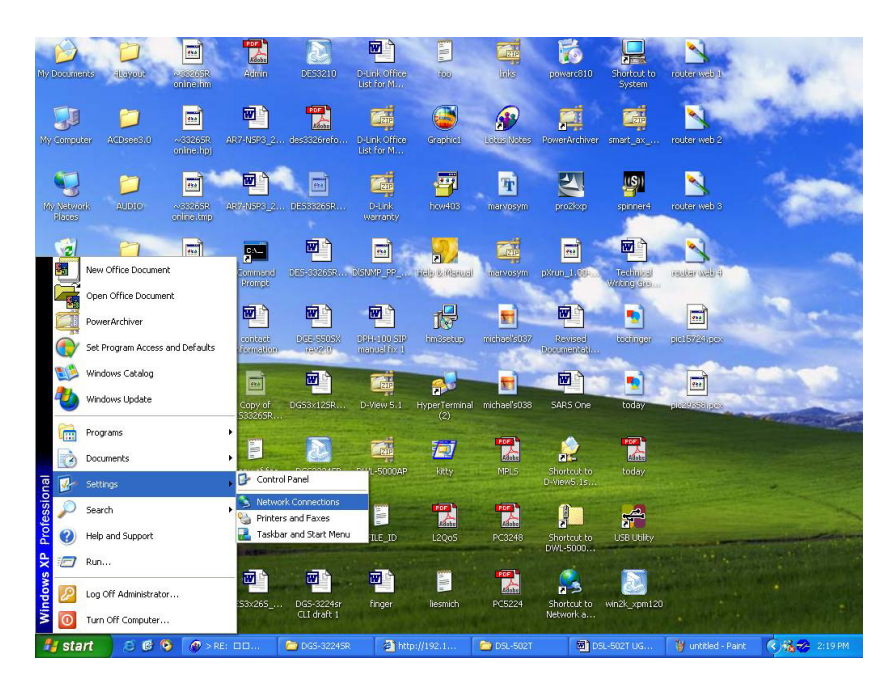

# **Изменение IP настроек в Windows XP**

# **Изменение IP настроек в Windows XP**

Выполните следующие шаги для настройки компьютера под управлением Windows XP в качестве DHCP-клиента.

- 1. В меню **Пуск** (Start) выберите пункт **Настройка** (Settings)и затем **Сетевые подключения** (Network Connections).
- 2. В окне **Сетевые подключения** щелкните правой кнопкой мыши на **Подключение по локальной сети** (Local Area Connection), затем выберите **Свойства** (Properties).

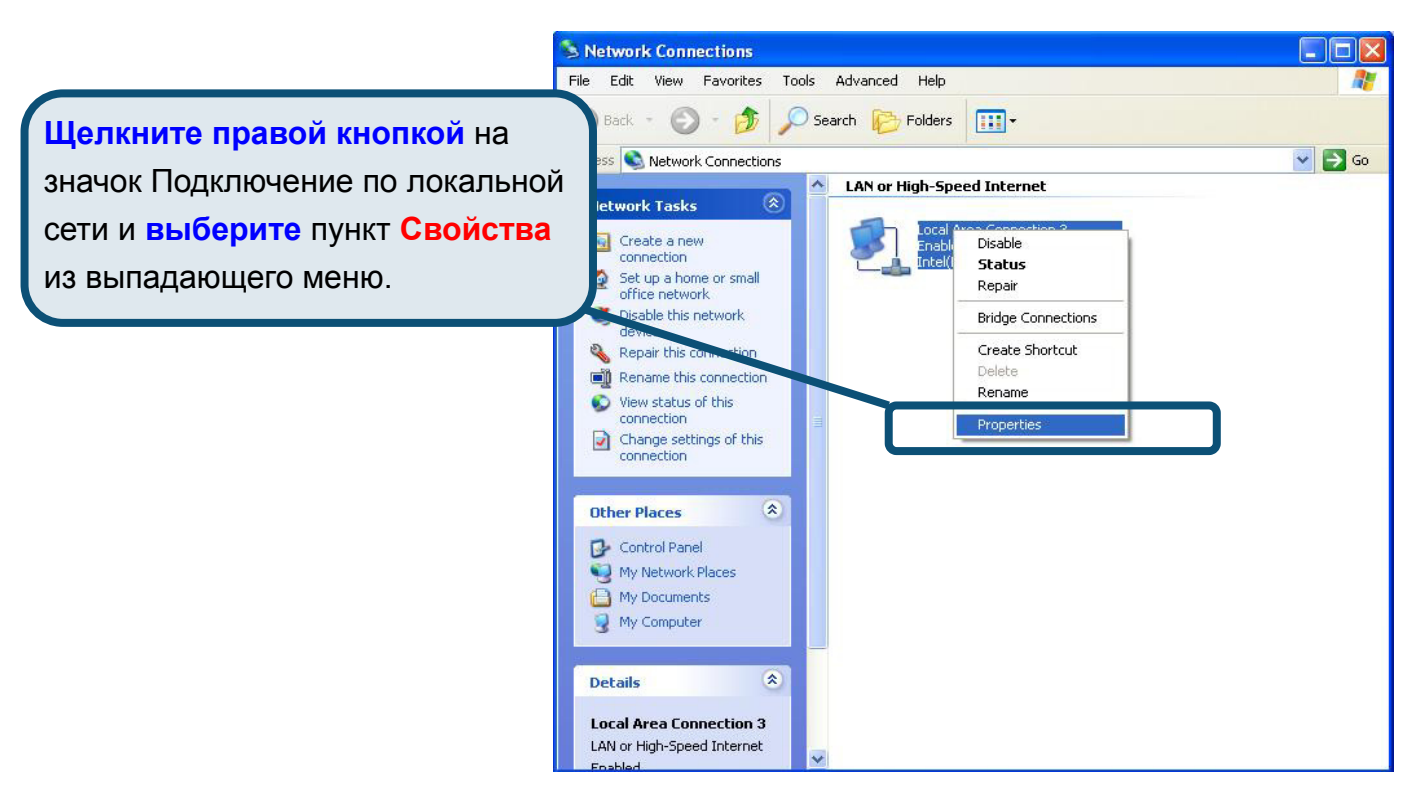

3. На вкладке **Общие** (General) меню **Подключение по локальной сети-свойства** (Local Area Connection Properties) , выделите пункт **Протокол Интернета (TCP/IP)**  (Internet Protocol (TCP/IP)) под заголовком "Компоненты, используемые этим подключением:". Нажмите на кнопку **Свойства**.

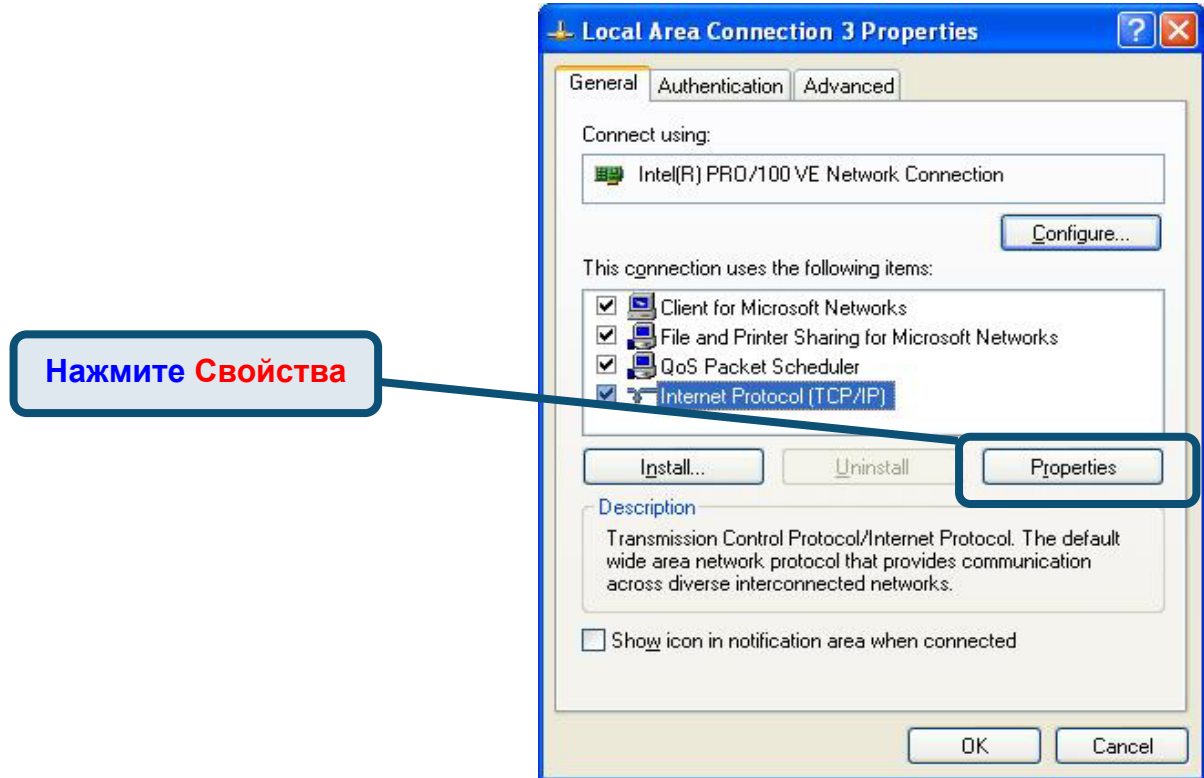

4. Выберите опцию "**Получить IP-адрес автоматически**" (Obtain an IP address automatically). Нажмите кнопку OK.

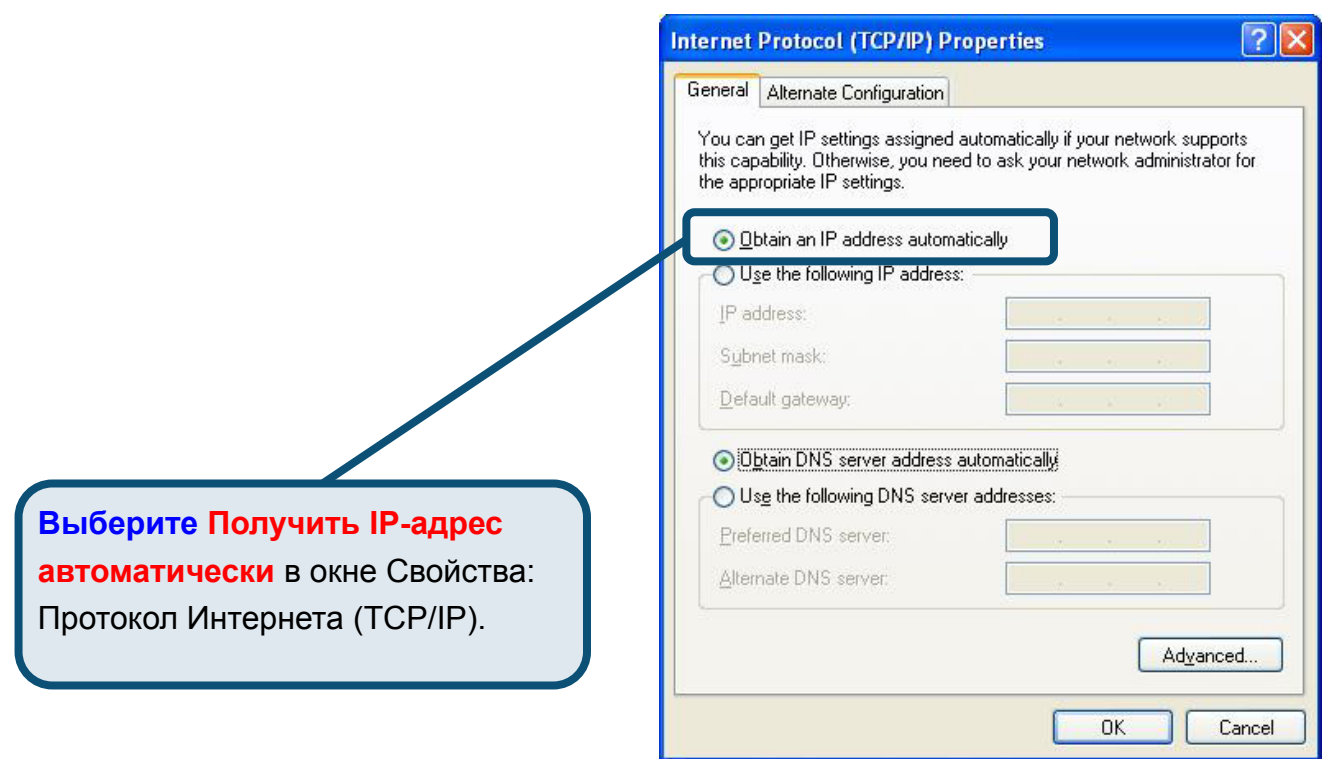

Теперь компьютер готов к использованию DHCP-сервера маршрутизатора.

### **Техническая поддержка**

Обновления программного обеспечения и документация доступны на Интернет-сайте D-Link.

D-Link предоставляет бесплатную поддержку для клиентов в течение гарантийного срока.

Клиенты могут обратиться в группу технической поддержки D-Link по телефону или через Интернет.

> *Техническая поддержка D-Link:* (495) 744-00-99

*Техническая поддержка через Интернет*

http://www.dlink.ru

email: support@dlink.ru

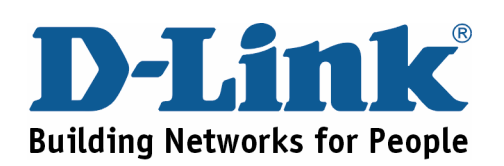